Cara mendaftar sebagai calon mahasiswa baru pada sistem PMB Universitas Hamzanwadi

1. Masuk ke halaman pendataran PMB Universitas Hamzanwadi dengan mengklik tombol **Daftar** pada halaman utama PMB seperti yang tertera pada gambar di bawah atau langsung mengunjungi [https://daftar.pmb.hamzanwadi.ac.id/daftar.](https://daftar.pmb.hamzanwadi.ac.id/daftar)

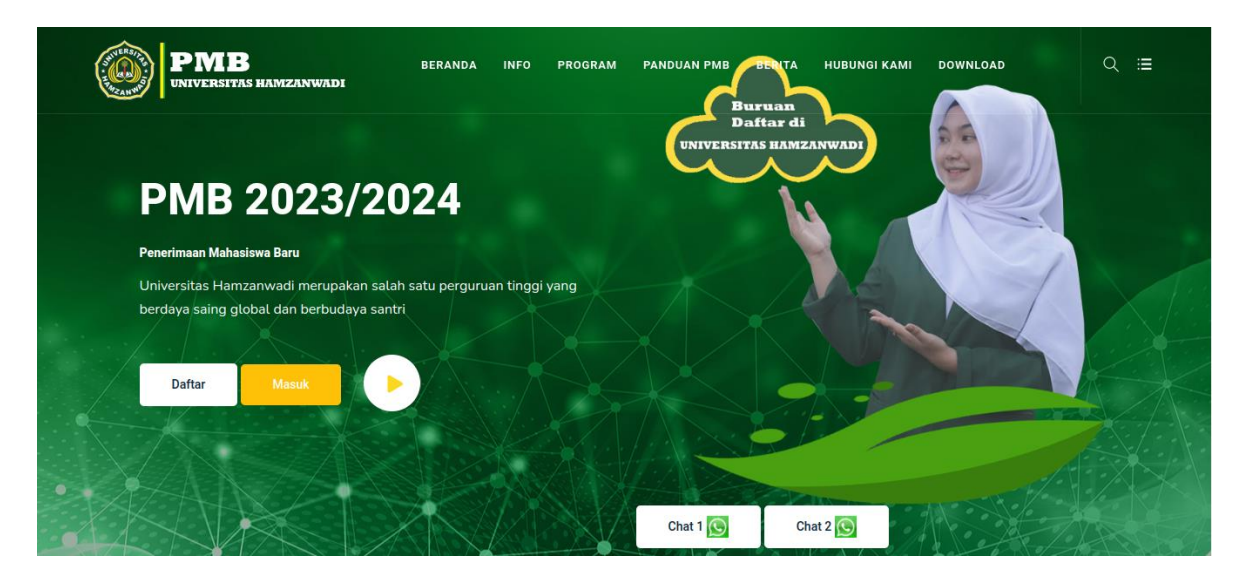

2. Akan muncul halaman seperti di bawah ini. Klik jenjang pendidikan yang akan dipilih untuk mendaftar.

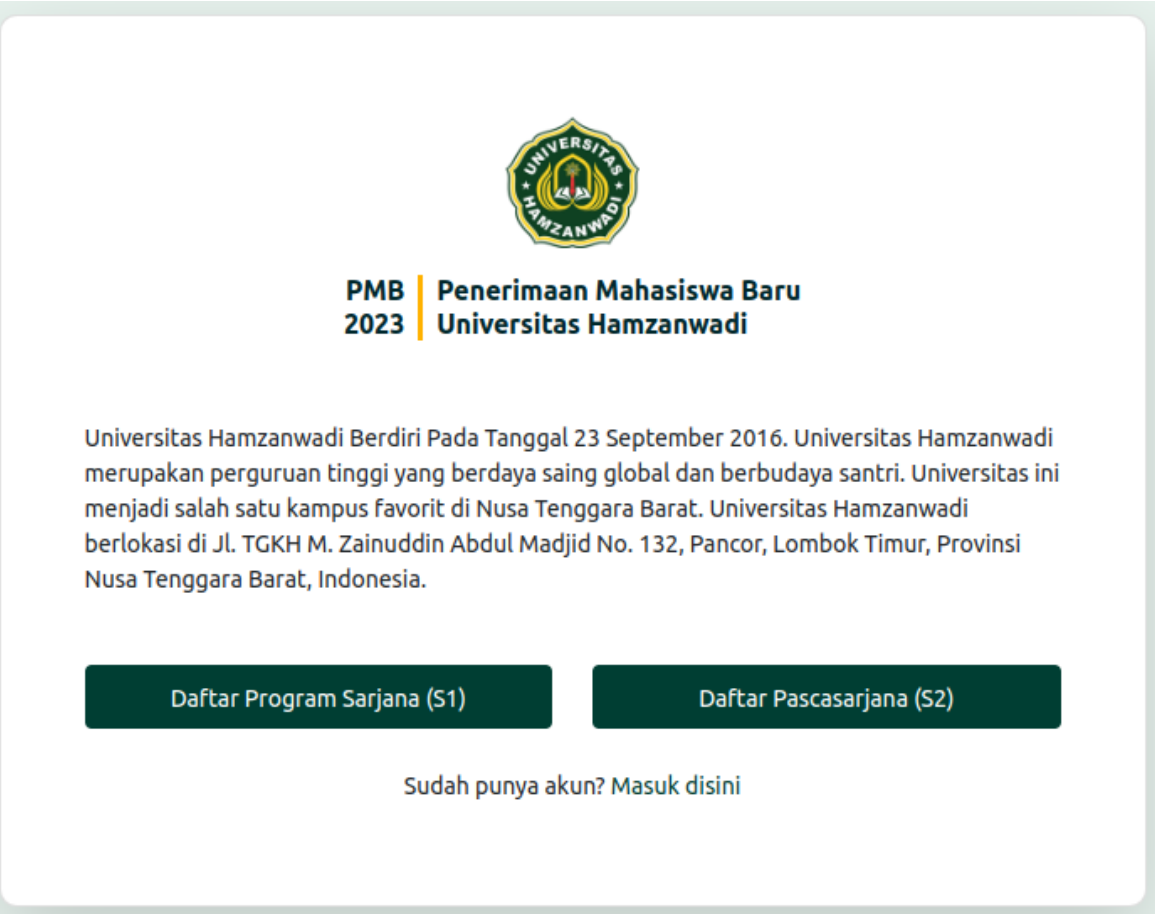

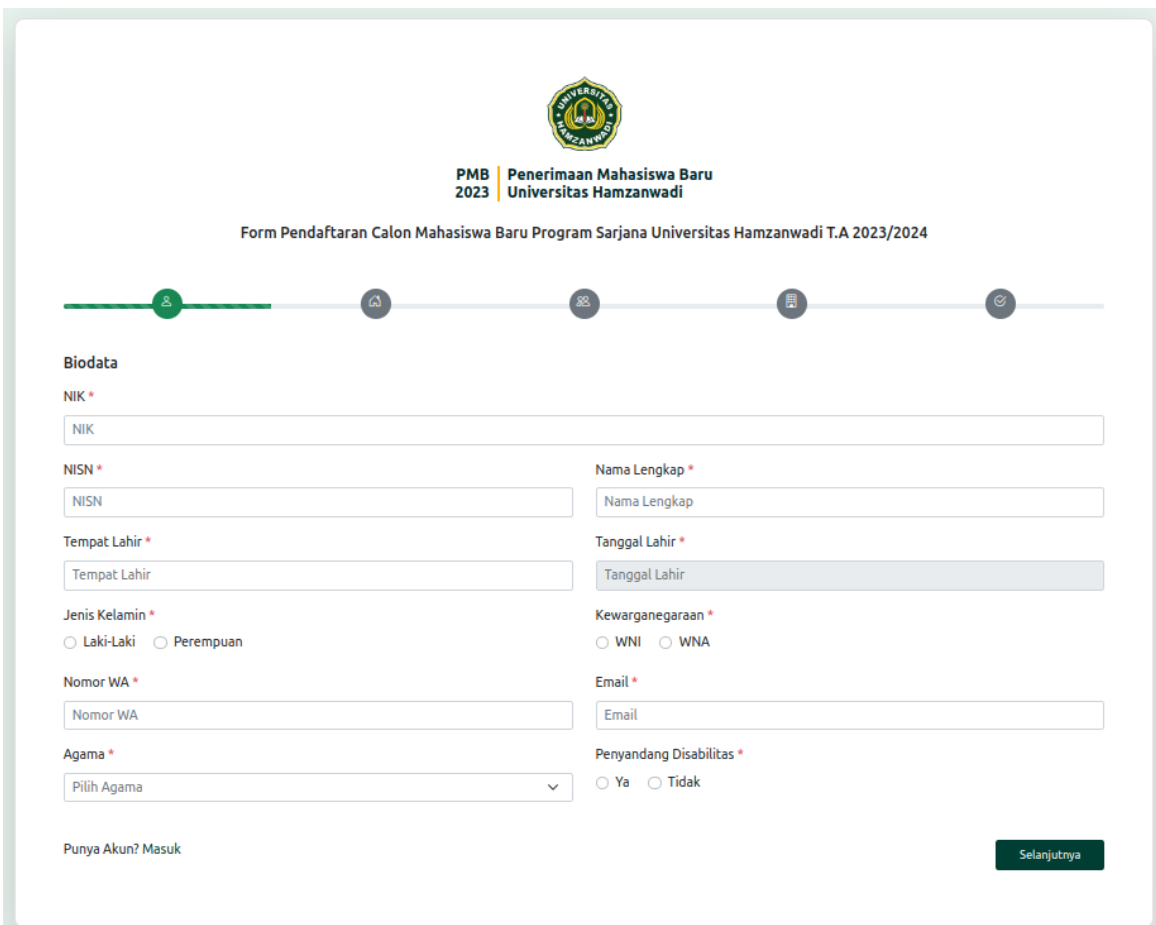

3. Isi form pendaftaran sesuai data yang diminta.

4. Setelah semua form terisi dengan benar, lalu klik daftar.

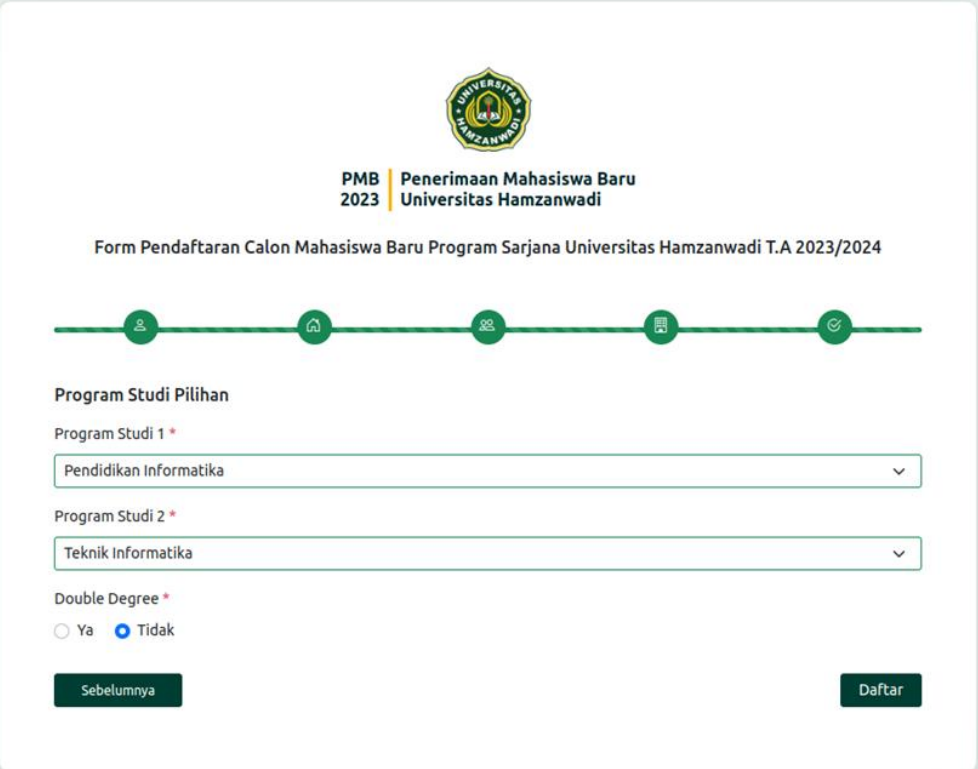

5. Jika tampil seperti di bawah ini maka pendaftaran Anda berhasil dilakukan. Selanjutnya cek *email* yang telah dikirm oleh sistem PMB ke alamat *email* yang Anda gunakan saat mendaftar untuk melakukan aktivasi akun dan mendapatkan informasi mengenai nama pengguna dan kata sandi yang akan Anda gunakan untuk *login* nantinya.

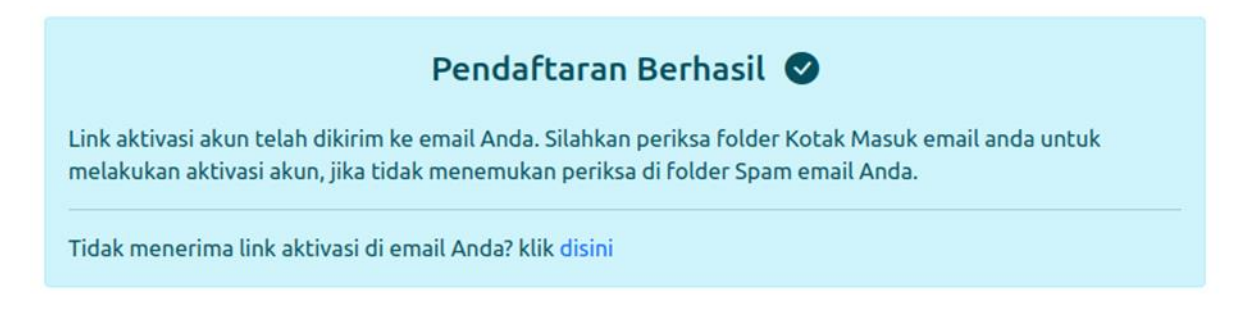

6. Buka *email* atau aplikasi *email* (jika menggunakan HP) yang Anda gunakan. Lalu cari *email* seperti pada gambar di bawah ini pada kotak masuk *email* Anda. Jika Anda menemukannya lanjut ke langkah no 9, jika tidak lajut ke langkah berikutnya.

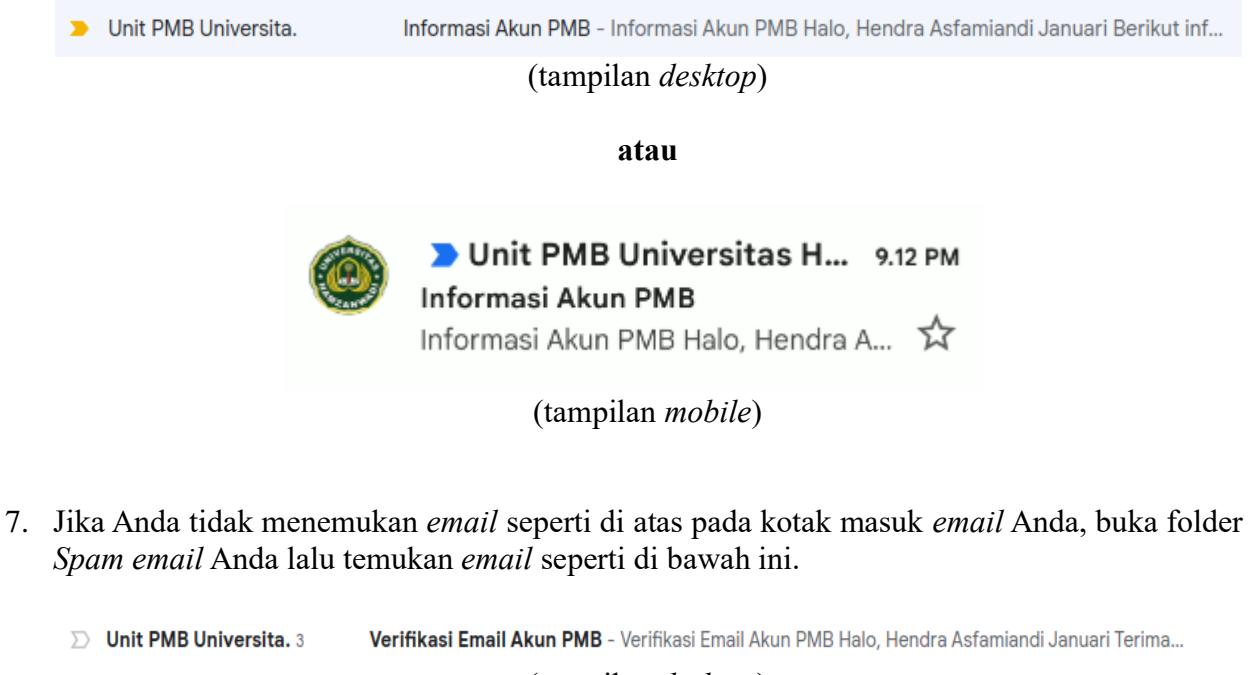

(tampilan *desktop*)

**atau**

Unit PMB Universitas Ha... 3 8.46 PM Verifikasi Email Akun PMB Verifikasi Email Akun PMB Halo, Hen... X

(tampilan *mobile*)

8. Buka *email* tersebut dan klik **Laporkan bukan spam** untuk memindahkan ke Kotak Masuk *email* Anda. Lalu ulangi langkah no 6.

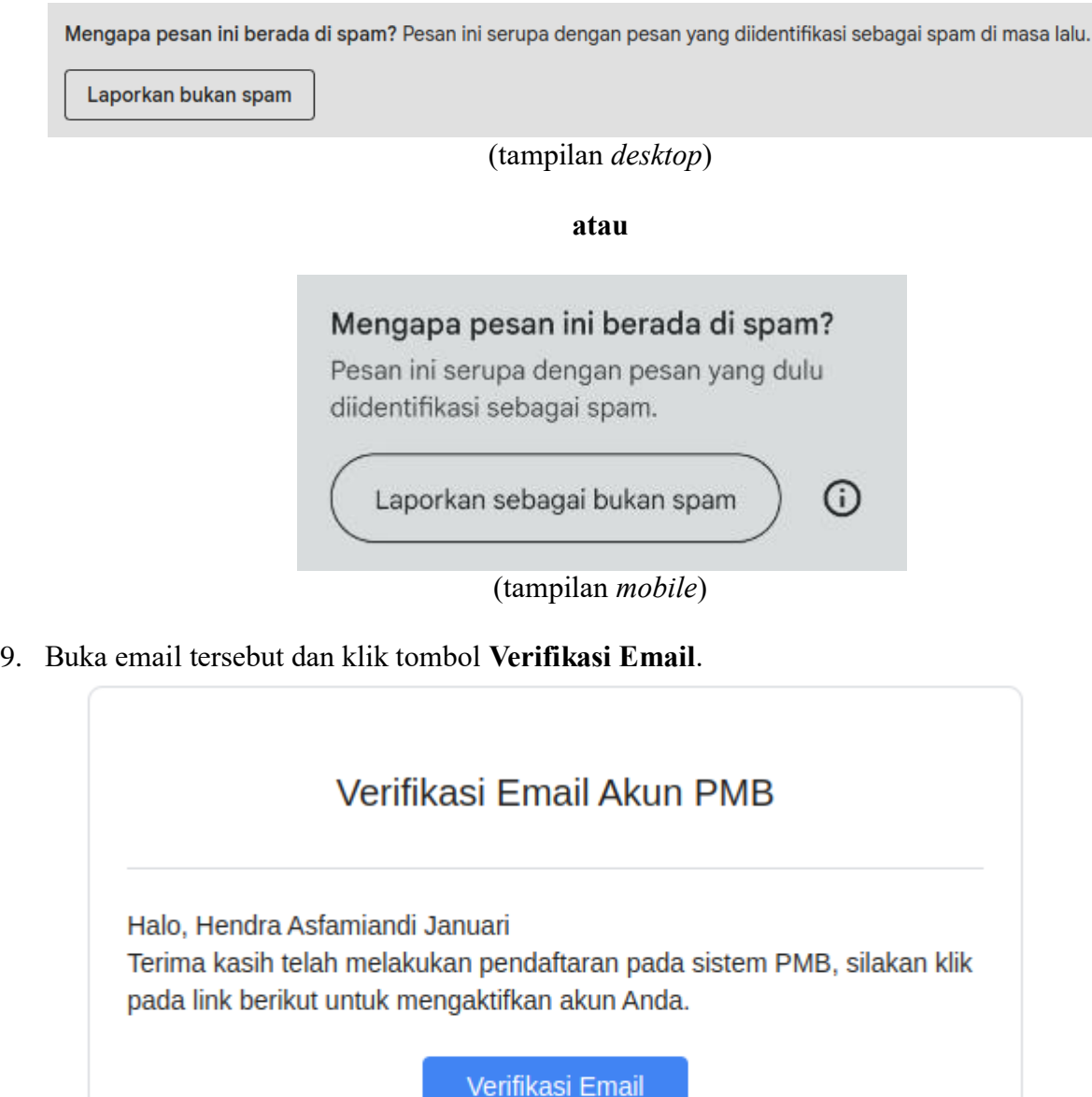

© 2023 Universitas Hamzanwadi, Jl. Cut Nyak Dien No.85, Pancor, Selong, Lombok Timur, NTB.

10. Tunggu beberapa saat sistem akan memverifikasi akun Anda. Jika muncul seperti gambar di bawah ini, akun Anda berhasil diverifikasi.

> Email berhasil diverifikasi, silahkan login  $\times$ menggunakan akun yang telah dikirim ke Email anda.

11. Buka kembali *email* Anda dan Anda akan menemukan *email* seperti di bawah ini.

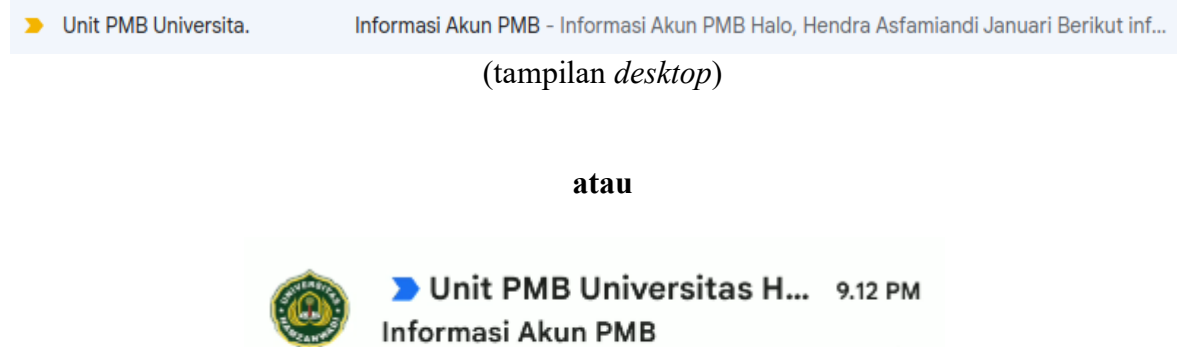

(tampilan *mobile*)

Informasi Akun PMB Halo, Hendra A... ☆

12. Buka email tersebut dan akan tampil informasi seperti gamabar di bawah. Gunakan informasi akun (Nama Pengguna dan Kata Sandi) untuk *login* ke sistem PMB.

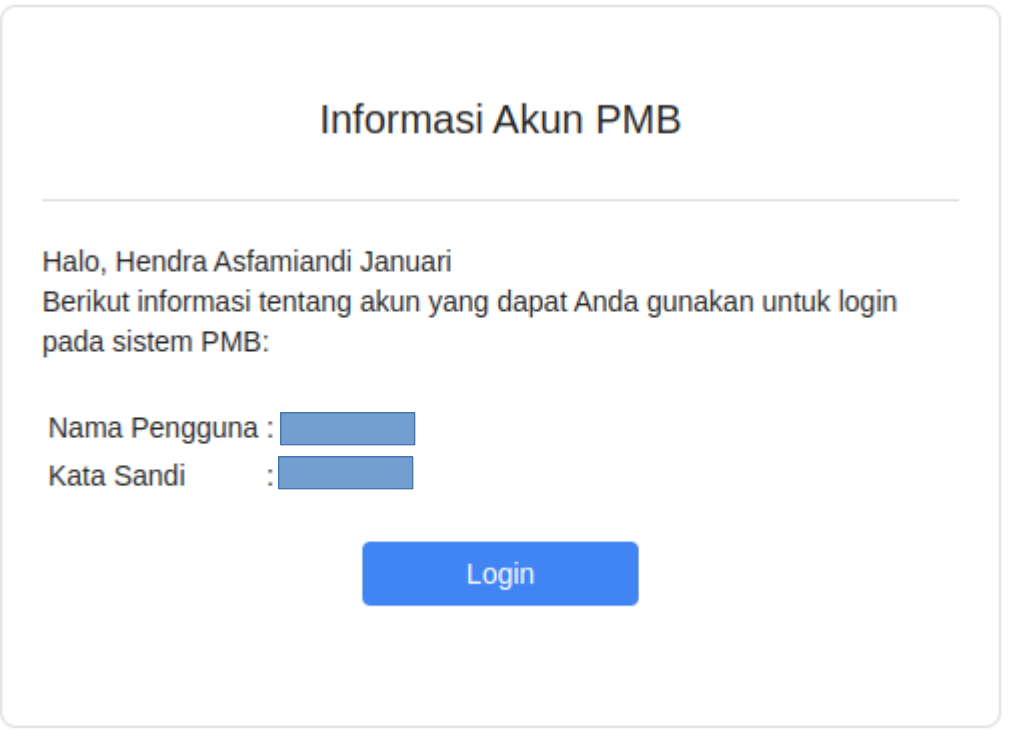

@ 2023 Universitas Hamzanwadi, Jl. Cut Nyak Dien No.85, Pancor, Selong, Lombok Timur, NTB.